CA92001-4796 富士通株式会社

SPARC Servers

JX40 S2 接続ユーザーズ ガイド

# 目次

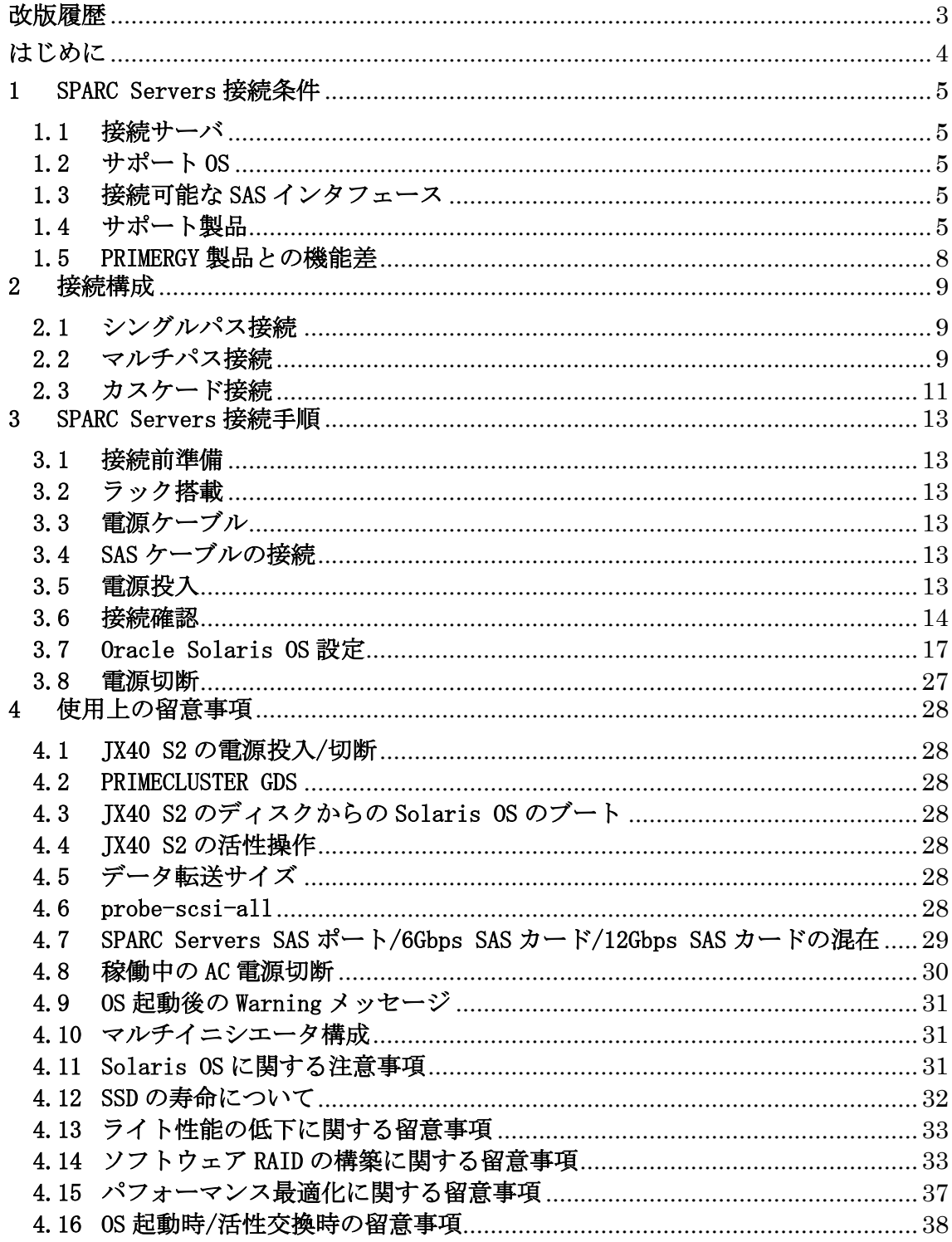

# <span id="page-2-0"></span>改版履歴

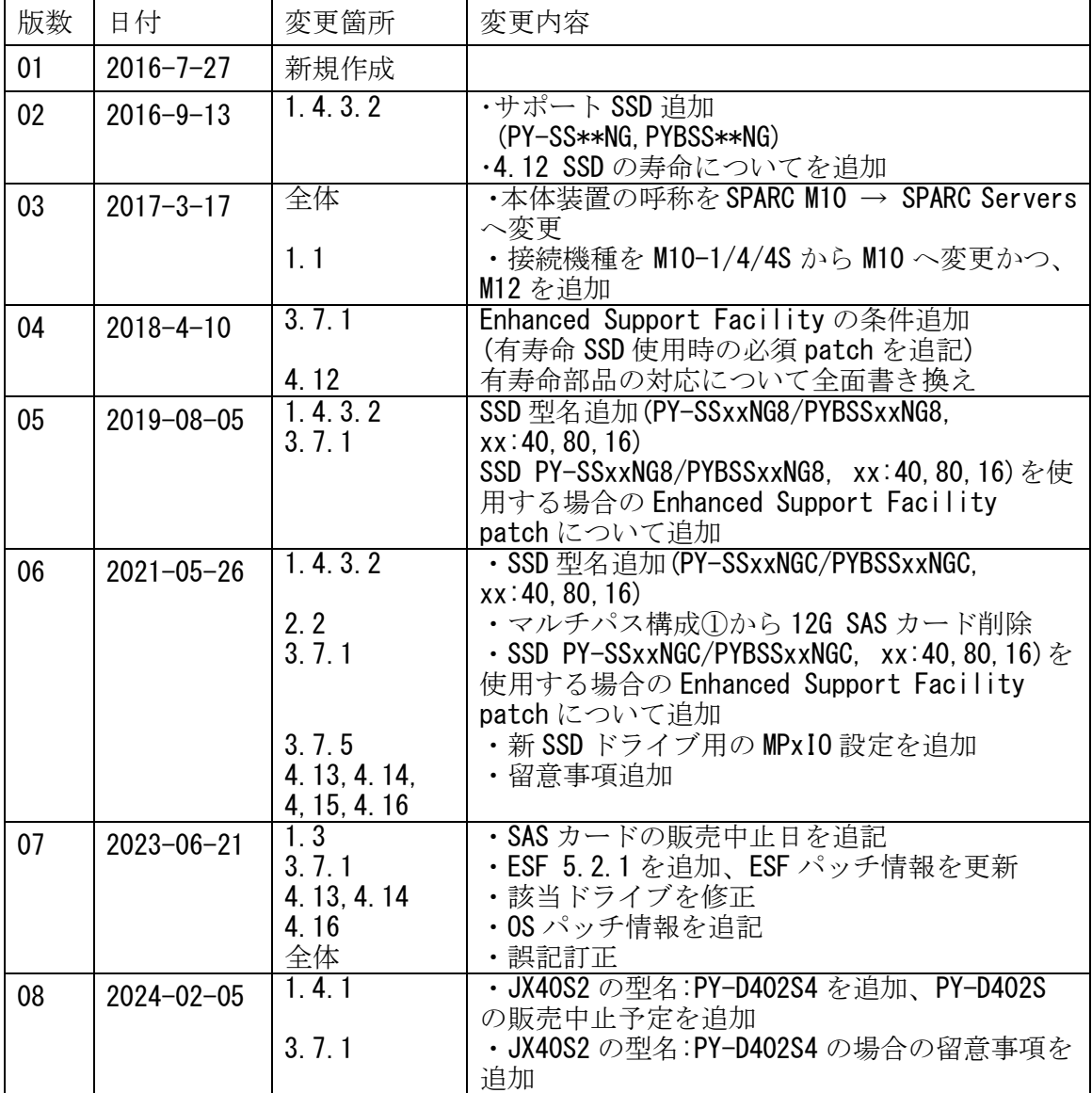

## <span id="page-3-0"></span>はじめに

本マニュアルは、SPARC Servers に PRIMERGY 製品の JX40 S2(ハードディスク キャビネット)を接続する場合に必要な使用条件・各種設定・注意事項について記載し ています。

JX40 S2 およびオプション製品の詳細については、下記にて公開されている製品情 報やユーザーズガイドを参照してください。

PRIMERGY 製品公開サイト:

<https://www.fujitsu.com/jp/products/computing/servers/primergy/>

## <span id="page-4-0"></span>1 SPARC Servers 接続条件

SPARC Server に接続する場合の接続条件を以下に示します。

#### <span id="page-4-1"></span>1.1 接続サーバ

SPARC M12 SPARC M10

## <span id="page-4-2"></span>1.2 サポート OS

Oracle Solaris 11 Oracle Solaris 10

※サポート OS の詳細条件は、接続する本体装置および各接続カードの OS 条件と"4.11 Solaris OS に関する注意事項"を確認してください。

## <span id="page-4-3"></span>1.3 接続可能な SAS インタフェース

-SPARC Servers SAS ポート -12Gbps SAS カード:SP1X7SA3F (2023.03.31 販売中止) -6Gbps SAS カード:SE0X7SA2F (2017.01.13 販売中止)

## <span id="page-4-4"></span>1.4 サポート製品

以下に、SPARC Servers 接続時にサポートされる JX40 S2 および、搭載オ プション製品を示します。JX40 S2 および、搭載オプション製品の詳細につ いては、PRIMERGY の製品情報で確認してください。

1.1.1 キャビネット

表 1: サポートキャビネット

| 品名                            | 製品型名                                              |
|-------------------------------|---------------------------------------------------|
| JX40 S2<br>2.5インチハードディスクキャビネッ | <b>PY-D402S4</b><br>PY-D402S(2024.3.29 販売中止<br>予定 |

1.1.2 )キャビネットオプション

表 2: サポートキャビネットオプション

| 品名             | 製品型名              |
|----------------|-------------------|
| ゖ<br>SAS エキスパン | Y-EXS05<br>BEXS05 |

1.1.3 搭載ドライブ

1.1.3.1 HDD

セクタサイズが 512n である、下記のドライブのみサポートします。

|              | 品名                                               | 製品型名                    |
|--------------|--------------------------------------------------|-------------------------|
| $\mathbf{1}$ | $2.5$ インチ SAS HDD                                | PYBSH301E4              |
|              | 300GB(10Krpm)                                    |                         |
| 2            | $2.5 \measuredangle \triangleright \neq$ SAS HDD | PY-SH601E4              |
|              | 600GB(10Krpm)                                    | PYBSH601E4              |
| 3            | 2.5 インチ SAS HDD                                  | PY-SH901E4              |
|              | 900GB(10Krpm)                                    | PYBSH901E4              |
| 4            | $2.5 \angle 7$ SAS HDD                           | $\overline{PY}$ SH121E4 |
|              | 1.2TB(10Krpm)                                    | PYBSH121E4              |
| 5            | 2.5 インチ SAS HDD                                  | <b>PY-SH305E4</b>       |
|              | 300GB(15Krpm)                                    | PYBSH305E4              |
| 6            | $2.5$ インチ SAS HDD                                | <b>PY-SH605E4</b>       |
|              | 600GB(15Krpm)                                    | PYBSH605E4              |

表 3 : サポート HDD

1.1.3.2SSD

書き込み保証値が 10DWPD である、下記のドライブのみサポート します。

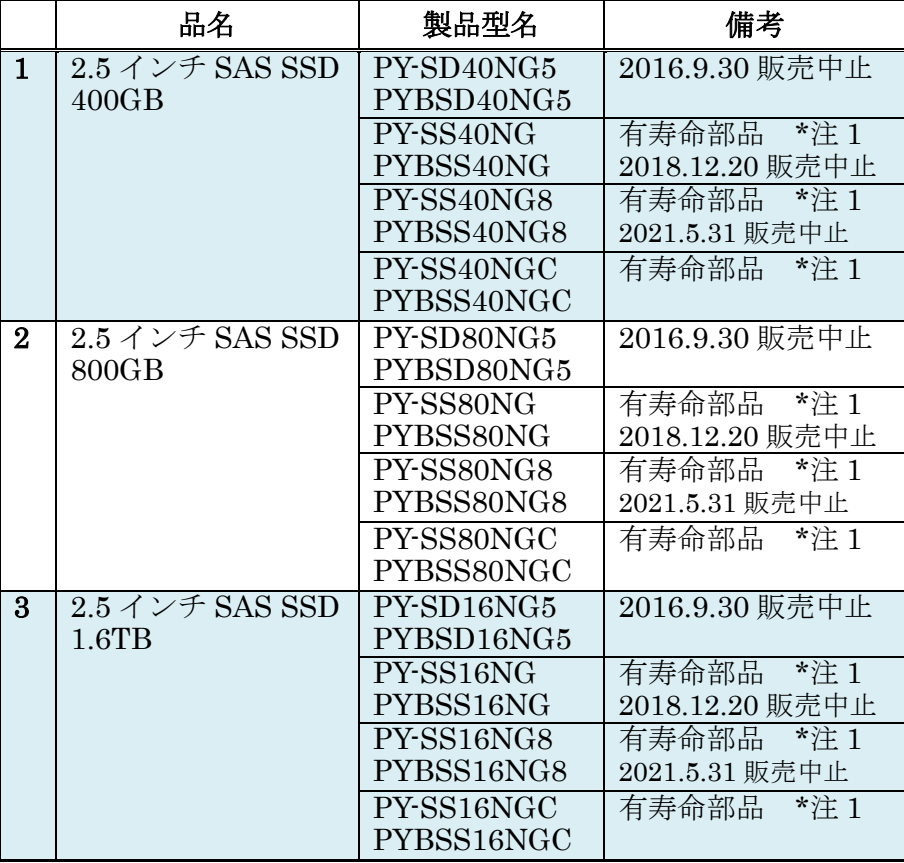

表 4 : サポート SSD

 注 1:SSD の寿命に関する注意事項があります。 詳細は"4.12 SSD の寿命について"にて確認してください。

All Rights Reserved, Copyright© FUJITSU LIMITED 2018-2024

1.1.4 SAS ケーブル

品名 イント 製品型名 しんしん いっと 用途 おおおし かいしん 1 SASケーブル(1.1m) PY-CBS026 キャビネットカスケード接続用 **2** SASケーブル(2.5m) PY-CBS027 12Gbps SAS カード接続用 3 | SASケーブル(3.5m) | PY-CBS029 | 12Gbps SAS カード接続用

 $4$  SAS ケーブル(3m) PY-CBS015 6Gbps SAS カード,

 $\overline{5}$  SAS ケーブル(6m) PY-CBS016 6Gbps SAS カード,

SAPRC Servers SAS ポート接続用

SPARC Servers SAS ポート接続用

表 5 : サポート SAS ケーブル

1.4.5 電源ケーブル

JX40 S2 指定の電源ケーブルを使用してください。

#### <span id="page-7-0"></span>1.5 PRIMERGY 製品との機能差

-Server View はサポートしていません。

-SAS アレイコントローラカードはサポートしていません。

-PRIMERGY 接続時にサポートされているオプションが SPARC Servers 接 続ではすべてサポートされていません。最新のサポートオプションについて は、本マニュアルの最新版で確認してください。

## <span id="page-8-0"></span>2 接続構成

SPARC Servers に JX40 S2 を接続する場合、以下に示す接続構成が可能です。

## <span id="page-8-1"></span>2.1 シングルパス接続

図 2-1: シングルパス接続

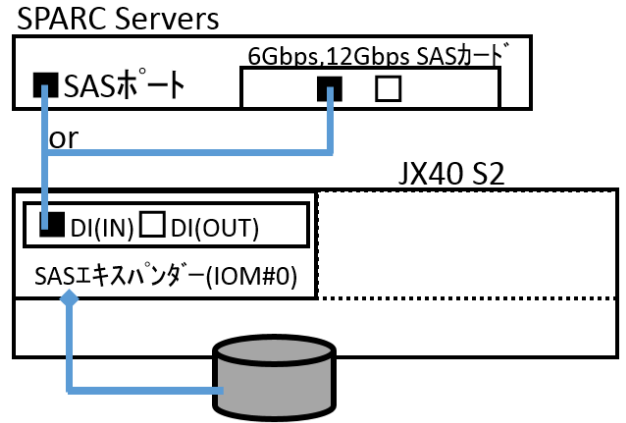

## <span id="page-8-2"></span>2.2 マルチパス接続

サポートしているマルチパス接続は、Solaris OS の Solaris I/O マルチパス化 機能(以降、MPxIO と記載します)によるマルチパス接続です。

① SAS カード x1 構成

MPxIO を使用して搭載ドライブのアクセスパスを二重化します。

図 2-2-1:マルチパス接続(SAS カード x1 構成)

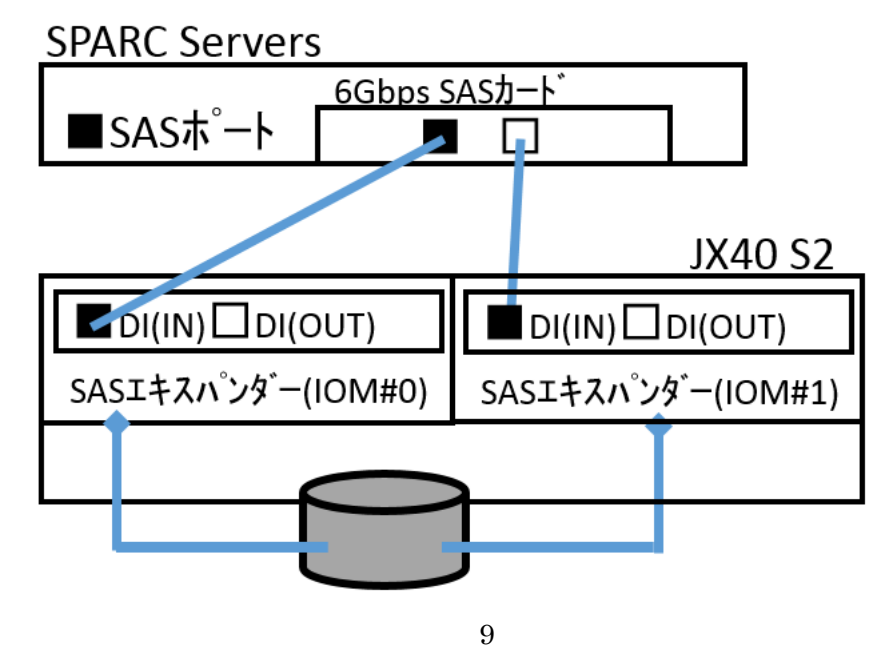

All Rights Reserved, Copyright© FUJITSU LIMITED 2018-2024

② SPARC Servers SAS ポート + 6Gbps SAS カード構成 MPxIO 設定を有効にし、HDD のアクセスパスを二重化 SAS コントローラ(SPARC Servers SAS ポート,SAS カード)を分けること により①に比べ信頼性が向上します。

図 2-2-2:マルチパス接続

(SPARC Servers SAS ポート+6Gbps SAS カード構成)

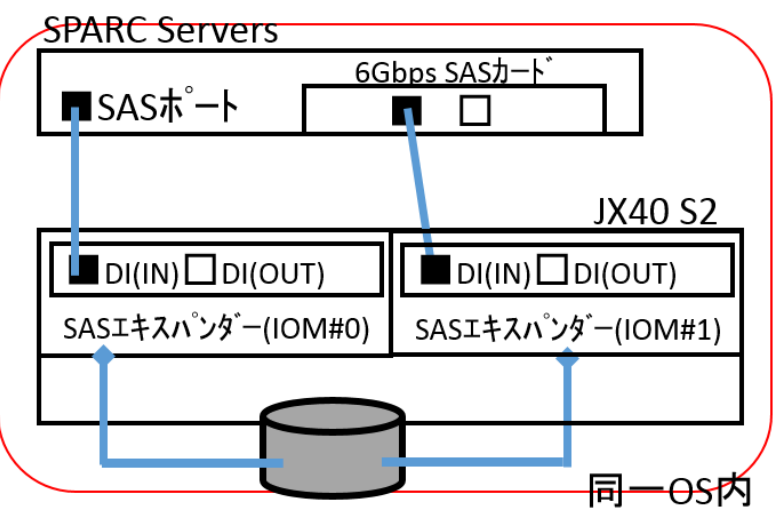

③ SAS カード x2 構成

MPxIO 設定を有効にし、HDD のアクセスパスを二重化 SAS コントローラ(SAS カード x2 枚)を分けることにより①に比べ信頼性 が向上します。

図 2-2-3:マルチパス接続(SAS カード x2 構成)

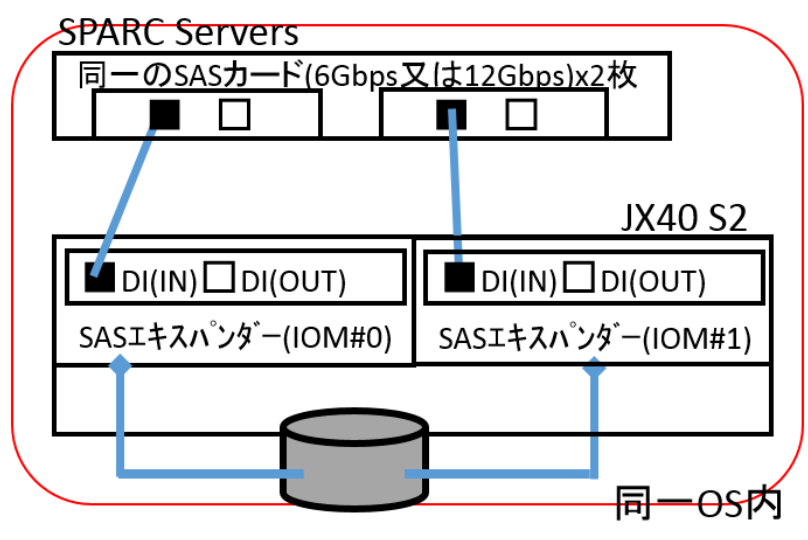

10 All Rights Reserved, Copyright© FUJITSU LIMITED 2018-2024

## <span id="page-10-0"></span>2.3 カスケード接続

JX40 S2 を 4 台までカスケード接続可能です。 JX40 S2 をカスケードする場合、シングルパス構成は図 2-4-1、マルチパス構 成は図 2-4-2 のように SAS ケーブルを接続してください。 また、マルチパス接続では、MPxIO を使用してディスクドライブへのアクセ スパスを二重化します。

①シングルパス構成の場合のカスケード接続

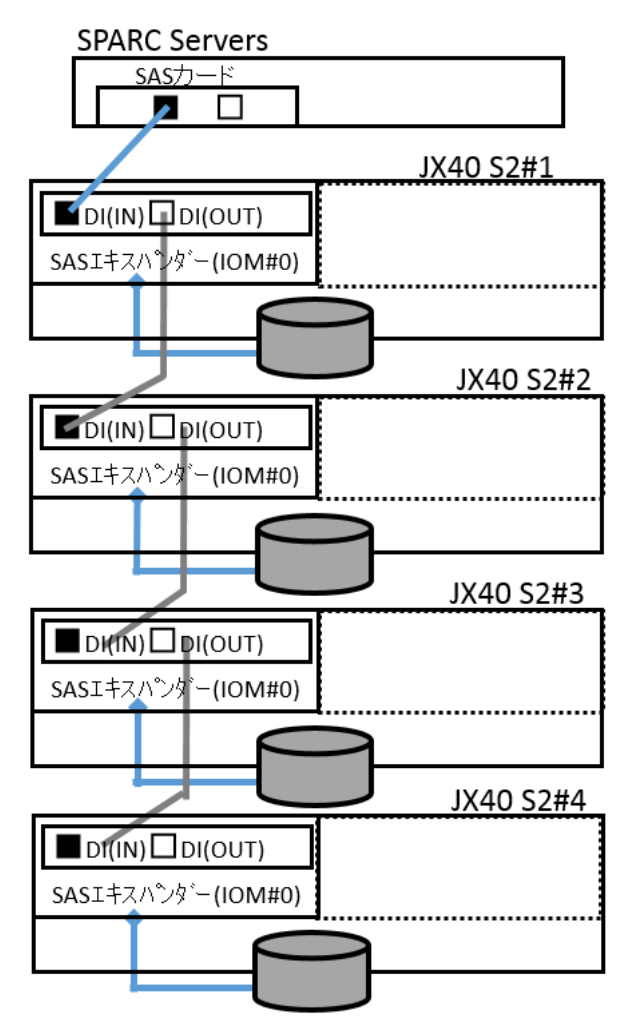

図 2-4-1 : マルチパス接続カスケード時の SAS ケーブル接続

<sup>11</sup> All Rights Reserved, Copyright© FUJITSU LIMITED 2018-2024

②マルチパス構成の場合のカスケード接続

※図 2-4-2 の接続は、途中段の JX40 S2 キャビネット(例:JX40 S2#2)が故障 しても、各キャビネットで必ず 1 パスでアクセスできるため、 キャビネット故障による影響を故障キャビネットのみに軽減できます。

> **SPARC Servers** SASカード SASカード  $\overline{\phantom{a}}$  $\Box$  $\blacksquare$ JX40 S2#1  $\Box$  DI(IN)  $\Box$  DI(OUT)  $\Box$  DI(IN)  $\Box$  DI(OUT)  $SASI + Z \wedge \psi$ <sup>'</sup>y' – (IOM#1) SASIキスパンダー(IOM#0) JX40 S2#2  $D(I|N) \square DI(OUT)$  $\bigcirc$ DI(IN) $\Box$ DI(OUT) SASIキスハンダー(IOM#0) SASエキスハンダー(IOM#1) JX40 S2#3  $\nabla$ DI(IN) $\nabla$ DI(OUT)  $\mathbb{Z}_{\text{DI(IN)}}$  DI(OUT)  $SASI + Z \wedge \psi$  –(IOM#1) SASIキスハンダ'ー(IOM#0) JX40 S2#4  $DI(IN)$   $DI(OUT)$  $D((IN) \Box D((OUT))$

> > SASIキスハ<sup>^</sup>ンダ'ー(IOM#1)

図 2-4-2 : マルチパス接続カスケード時の SAS ケーブル接続

SASエキスパンダー(IOM#0)

## <span id="page-12-0"></span>3 SPARC Servers 接続手順

#### <span id="page-12-1"></span>3.1 接続前準備

SPARC Servers に接続するための、事前の準備作業はありません。

#### <span id="page-12-2"></span>3.2 ラック搭載

JX40 S2 ユーザーズガイトの"ラック搭載仕様 "および "ラック搭載手順 " を参照してください。

## <span id="page-12-3"></span>3.3 電源ケーブル

JX40 S2 ユーザーズガイドの" 電源コンセント仕様 " および " 電源ケーブ ルの取り付け "を参照してください。

## <span id="page-12-4"></span>3.4 SAS ケーブルの接続

JX40 S2 ユーザーズガイドの" SAS ケーブルの接続 "を参照してください。

## <span id="page-12-5"></span>3.5 電源投入

SPARC Servers システムの起動に連動して、JX40 S2 の電源が自動的に ON されます。JX40 S2 の電源を投入する手順は以下の通りです。

- 1. JX40 S2 に電源ケーブルを接続し、電源ユニットの PSU スイッチを ON に切り替える。
- 2. SPARC Servers システムが停止状態で、SPARC Servers と JX40 S2 を SAS ケーブルで接続する。
- 3. SPARC Servers のシステムを起動する

JX40 S2 の電源投入の詳細については、JX40 S2 ユーザーズガイドの" 電源 の投入と切断 "を参照してください。

## <span id="page-13-0"></span>3.6 接続確認

## 3.6.1 OpenBoot PROM 環境(ok プロンプト)からの確認

①SAS コントローラ確認

probe-scsi-all コマンドで JX40 S2 に接続されている SAS コントローラ (SPARC Servers SAS ポート、12Gbps SAS カード、6Gbps SAS カード)を 確認します。

SAS コントローラの SAS デバイスのリストの中に、SAS エキスパンダー (IOM)を示す、" Encl Serv device FUJITSU JX40S2"の表示があれば、SAS コントローラに JX40 S2 が接続されています。

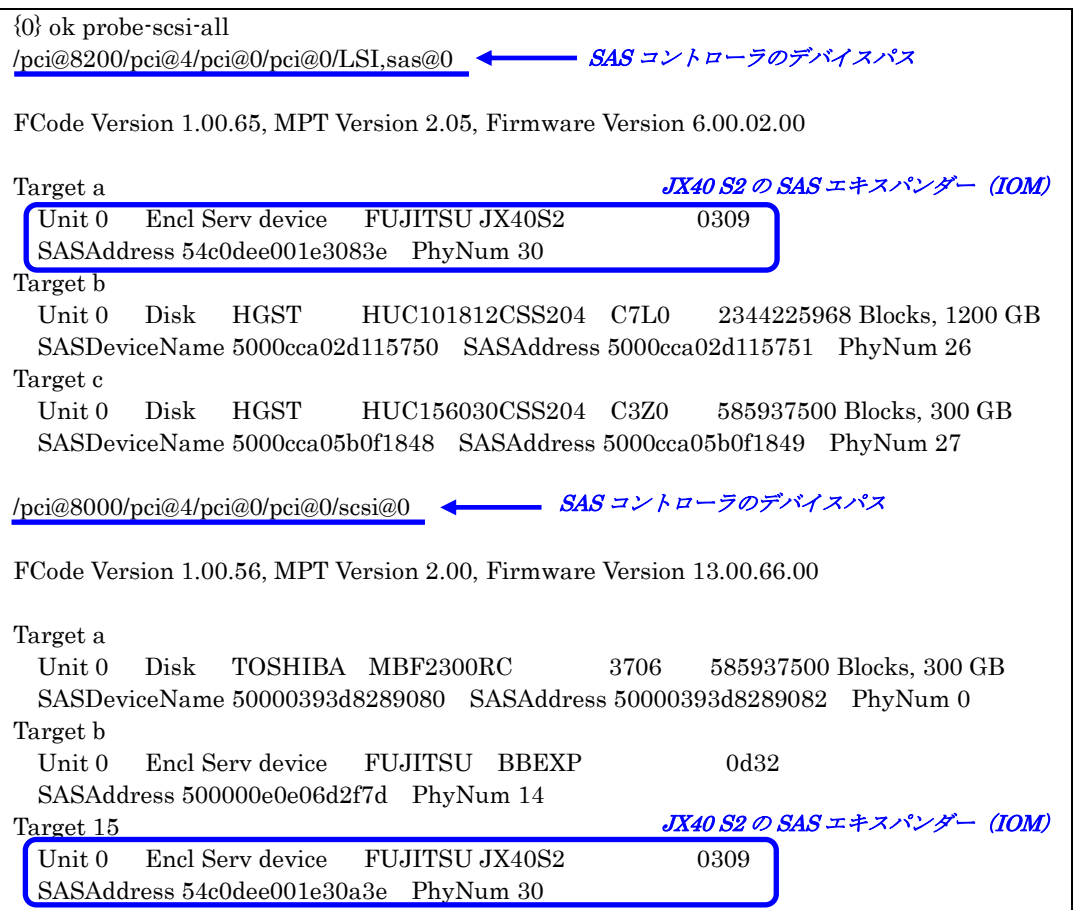

JX40 S2 が接続されている SAS コントローラ毎に、②~④操作を行い、 JX40 S2 に搭載されているドライブの接続確認を行います。

②SAS コントローラ選択

 select コマンドに、①で確認した SAS コントローラのデバイスパスを指定 します。select コマンドにより JX40 S2 の電源が投入されます。select コマ ンド操作後に、JX40 S2 および搭載ドライブの起動が完了するまで 75 秒待 ってください。

{0} ok select /pci@8200/pci@4/pci@0/pci@0/LSI,sas@0

③搭載ドライブ確認

show-children コマンドで搭載ドライブを確認します。

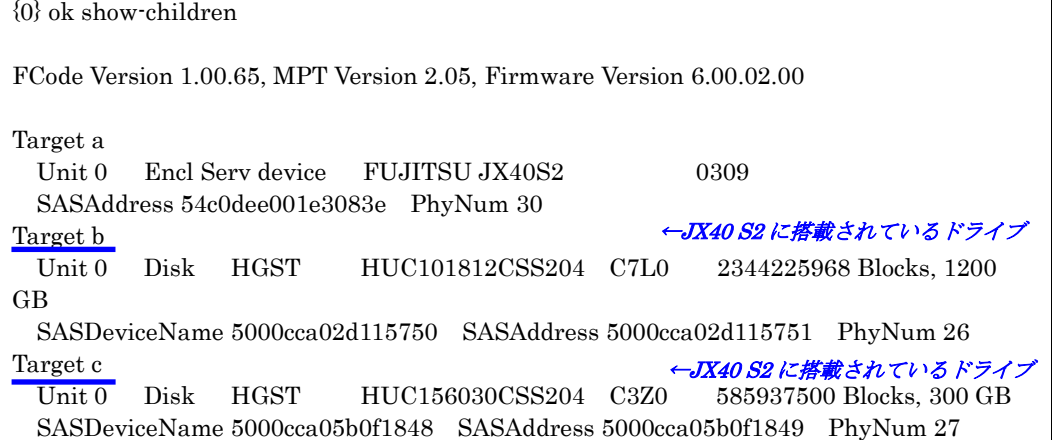

## 注意 1:

SPARC Servers の SAS ポートに JX40 S2 が接続されている場合、 SPARC Servers 内蔵ドライブも一緒に表示されます。JX40 S2 に搭載 されているドライブは、" Encl Serv device FUJITSU JX40S2"以降 に表示されます。

## 注意 2:

JX40 S2 の 2 つの SAS エキスパンダー (IOM) が同一 SAS コントローラ に接続されている場合、JX40 S2 に搭載されているドライブの数の 2 倍の ドライブが表示されます(それぞれの SAS エキスパンダー(IOM)に接続さ れているドライブが表示されるためです)。

④SAS コントローラ選択解除

unselect-dev で SAS コントローラの選択を解除します。

本操作で、JX40 S2 の電源が切断されます。

{0} ok unselect-dev

#### 注意1:

select コマンドの実行後には、必ず unselect-dev コマンドを実行してく ださい。unselet-dev コマンドを実行せず、ブートなど他のコマンド操作 を行うと意図しないエラーが発生することがあります。

## 3.6.2 Solaris OS からの確認

OS 起動後、format コマンドで JX40 S2 に搭載されているドライブが認識さ れていることを確認してください。

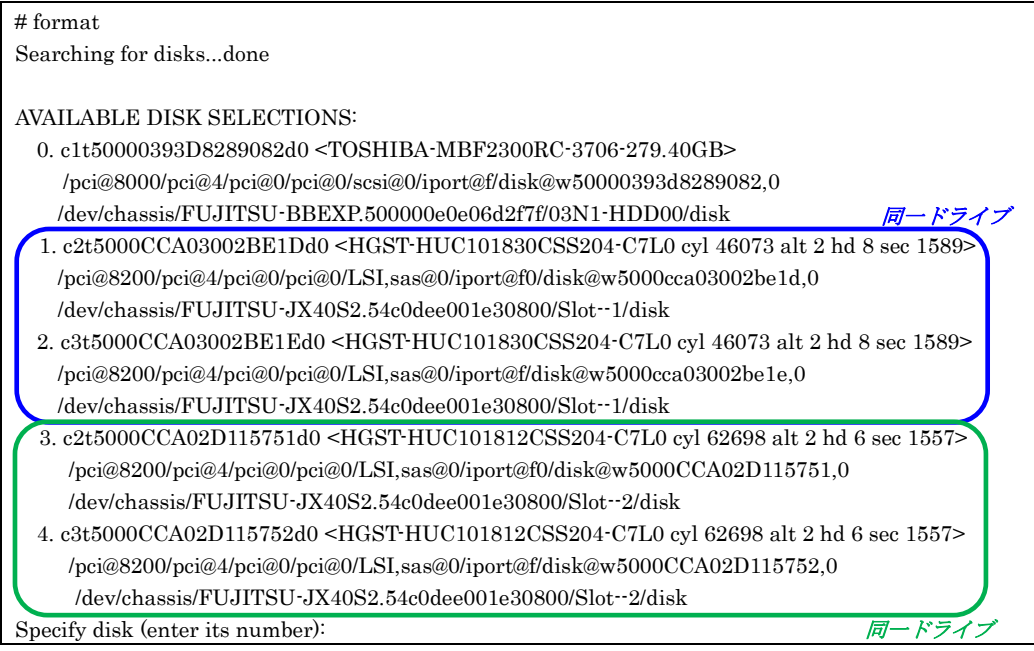

## 注意 1:

MPxIO 設定が無効かつ、同一 Solaris OS 上で JX40 S2 の 2 つの SAS エ キスパンダーに接続されている場合は、上記のように JX40 S2 に搭載されて いるドライブの 2 倍の数のドライブが表示されます(それぞれの SAS エキス パンダー(IOM)に接続されているドライブが表示されるためです)。

## <span id="page-16-0"></span>3.7 Oracle Solaris OS 設定

## 3.7.1 Enhanced Support Facility

JX40 S2 の状態監視および LED 制御を行うため、Enhanced Support Facility(ESF)をインストールしてください。必要となる Enhanced Support Facility の版数および patch は以下の通りです。

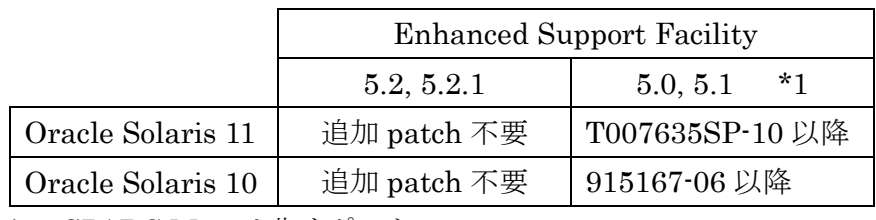

\*1 : SPARC M12 は非サポート

また、1.4.3.2 に記載している有寿命部品となっている SSD を使用する 場合は、SSD 有寿命管理をサポートする以下の patch を必ず適用してく ださい。

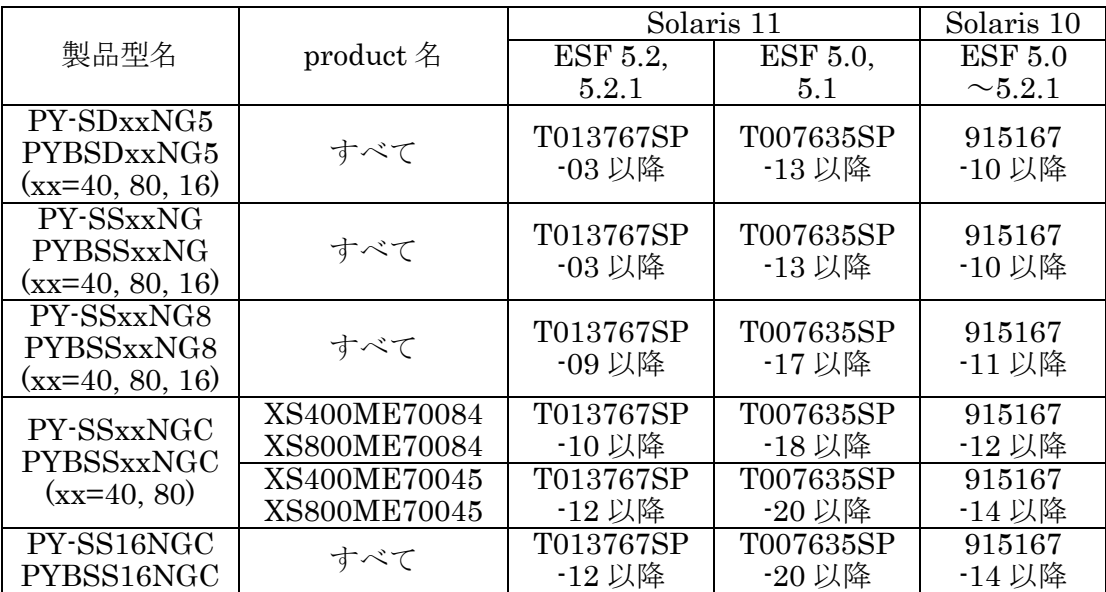

ESF の patch は最新の patch を適用してください。

※patch の Readme に JX40 S2 の型名:PY-D402S4 は記載されていませ んが、マシン管理のサポート対象ですので patch を適用してください。

JX40 S2 に関する ESF のマシン管理の操作については、「Enhanced Support Facility ユーザースガイドマシン管理編」を参照してください。

## 3.7.2 max throttle 設定

12Gbps SAS カードに JX40 S2 を接続する場合、/etc/system に "set sd:sd\_max\_throttle = 32"を追加してください。 また、同一 OS 上に ETERNUS ディスクストレージシステムが SAS イ ンタフェースで接続されている場合、JX40 S2 と ETERNUS で設定さ れる値の小さい方の値を設定してください。

## 3.7.3 ses ドライバ設定

12Gbps SAS カードに JX40 S2 を接続する場合、/etc/system に "forceload: drv/ses"を追加してください。

3.7.2 max throttle 設定と 3.7.3 ses ドライバ設定にて/etc/system に 設定追加後、設定を反映させるために OS を再起動してください。

## 3.7.4 ディスクラベル

JX40 S2 に搭載されるディスクドライブには、Oracle Solaris OS 用のデ ィスクラベルが書き込まれていません。このため、OS 起動時や format コマンド実行時などに OS のコンソールに以下の WARNING メッセー ジが出力されます。

メッセージ例:

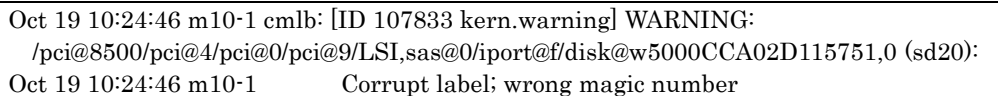

以下の手順にて Solaris OS 用のディスクラベルを書いてください。

1) ラベル書き込み対象ディスクを特定する

WARNING メッセージと format コマンドの結果から対象ディスク

を特定してください。

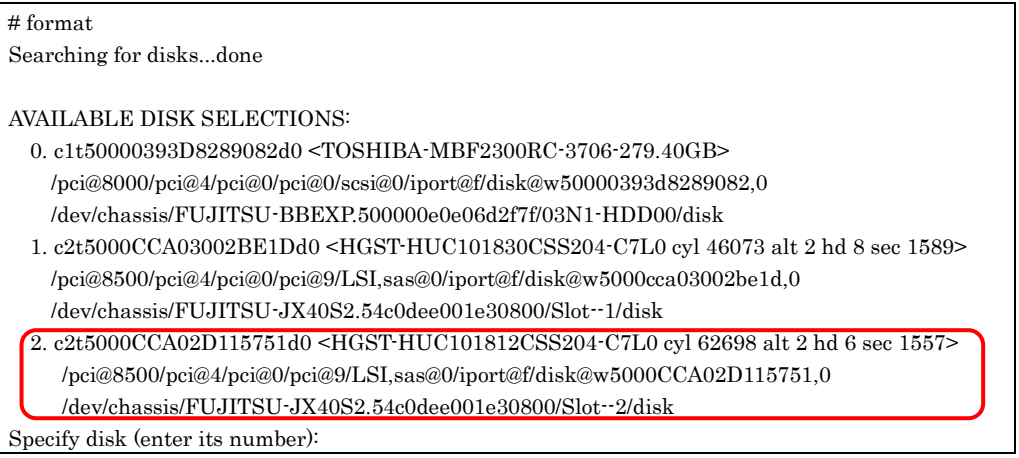

2) ラベル書き込み

 format メニューで 1. で特定したドライブを選択し、ラベルを書き 込んでください。

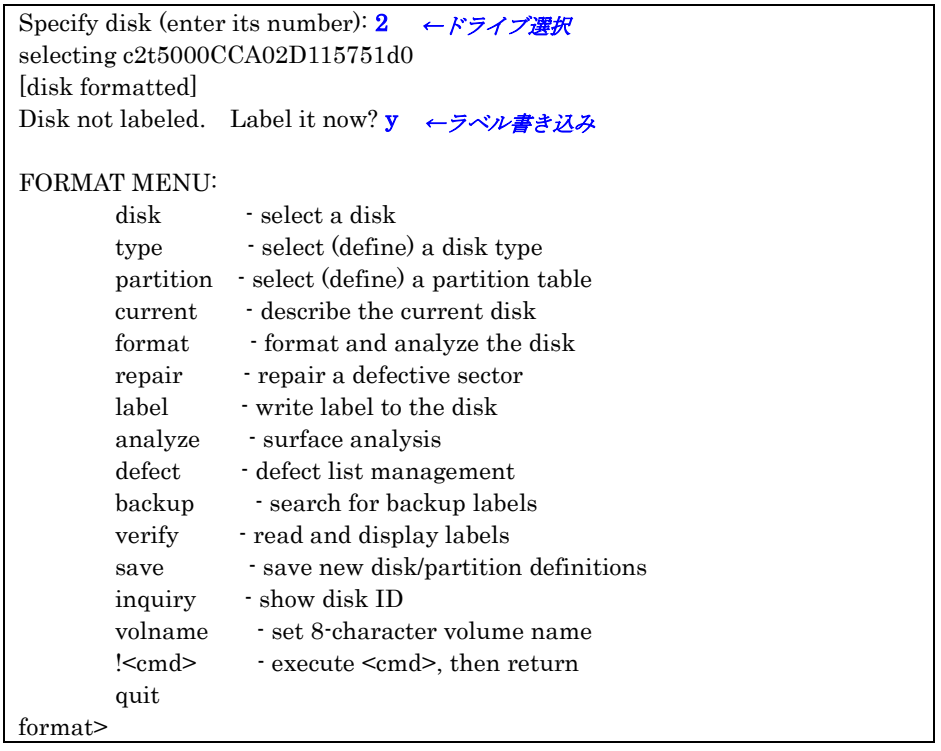

※ラベル書き込み対象ディスクが複数ある場合は、" format> "から disk コマンドを実施し、ディスク一覧を再表示させ、1、2を繰り返します。 対象ディスクがなければ quit で format コマンドを終了してください。

また、format コマンドでラベル書き込む際に、以下のメッセージが表示 される場合があります。

メッセージ例:

Note: detected additional allowable expansion storage space that can be added to current SMI label's computed capacity. Select <partition> <expand> to adjust the label capacity. Disk not labeled. Label it now?

このメッセーが表示された場合、以下の手順にて expand 操作をしてく ださい。

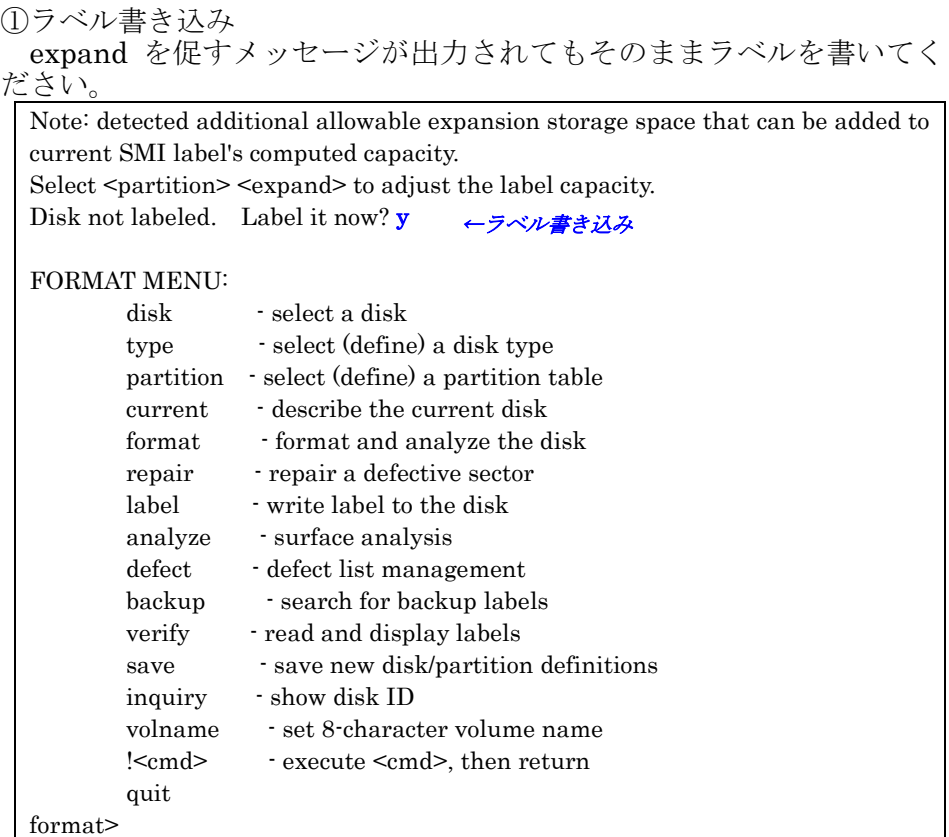

②partition メニュー選択

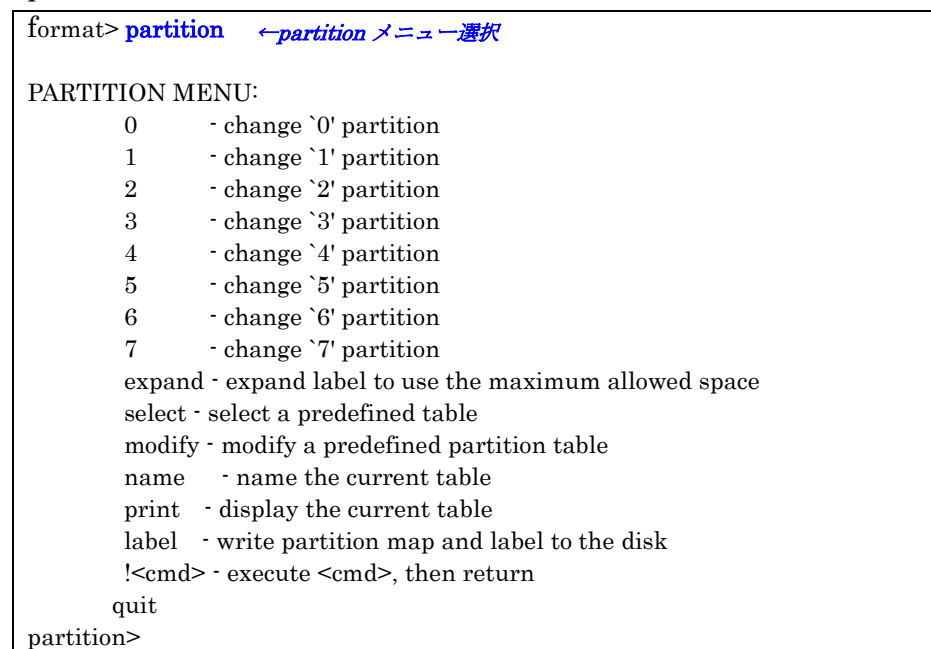

## ③expand 実行

partition メニューから expand を実行してください。

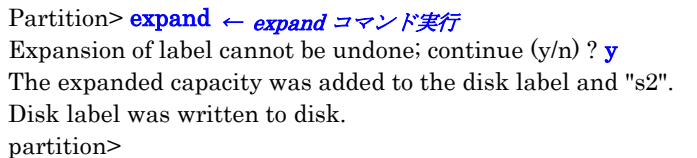

④format コマンド終了

partition quit

format> quit

で format メニューを終了してください。

## ※expand 操作について

format コマンドでラベルを書き込む場合に、すべての領域を割り当て ない場合があります。expand 操作を行うことによりすべての領域を使用 できるようになります。

#### Expand 前

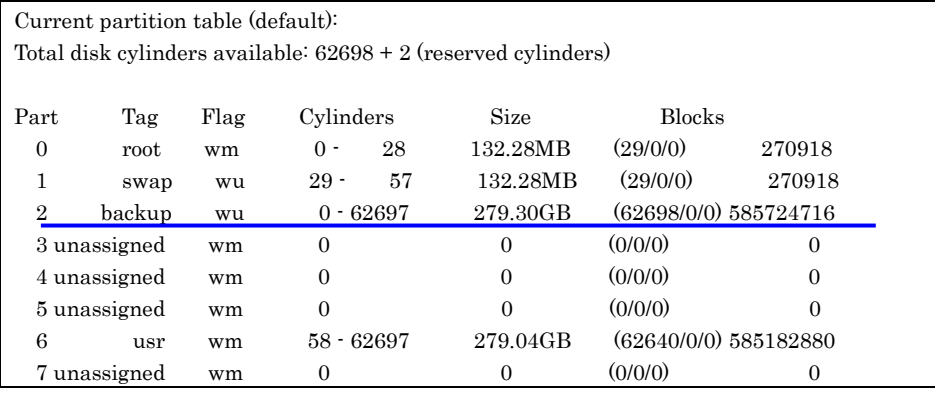

## Expand 後

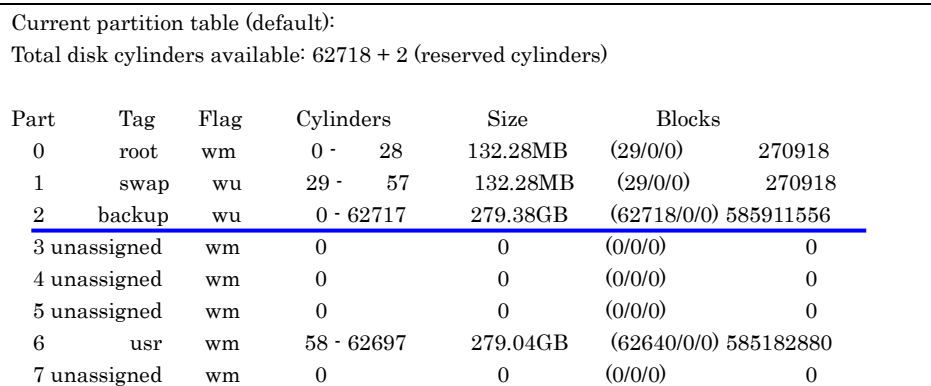

All Rights Reserved, Copyright© FUJITSU LIMITED 2018-2024

#### 3.7.5 MPxIO 設定

JX40 S2 に搭載されているディスクドライブに対し、MPxIO 設定を有 効にしてください。

本設定を行うとシステムに搭載されている該当 product 名のディスクド ライブ(内蔵ディスクおよび 6Gbps SAS File Unit 搭載ディスク)も含め て MPxIO 設定が有効になります。MPxIO 設定を有効化するとディス クのデバイス名が変更になるため、ご使用されているアプリケーション の設定内容によっては、アプリケーション側の設定変更が必要になる場 合があります。内蔵ディスク等で MPxIO 設定の無効状態を維持したい 場合は、本手順で示す方法にて MPxIO 設定の有効化を抑止してくださ い。

注意 1:MPxIO 設定は、ESF(Enhanced Support Facility)のインストー ル後に実施してください。また、ESF に含まれる HDD configurator Tool の適用状態により、SPARC Servers 内蔵/6Gbps SAS File Unit 搭載ディスクの MPxIO 設定状態が異なるため、 これらのディスクの MPxIO 設定状態を確認の上、JX40 S2 の MPxIO 設定を実施してください。

表 3-7-5 SPARC Servers 内蔵/6Gbps SAS File Unit 搭載ディスクの MPxIO 設定状態

| Solaris OS | ESF $\oslash$ HDD configurator<br>Tool 適用状態 | 内蔵/6Gbps SAS FUディ<br>スクの MPxIO 設定状態 |
|------------|---------------------------------------------|-------------------------------------|
| Solaris 10 | 手動で適用済み                                     | MPxIO 設定有効                          |
|            | 未適用                                         | MPxIO 設定無効                          |
| Solaris 11 | ESF の install で適用済み                         | MPxIO 設定有効                          |

注意 2:MPxIO の有効化の抑止は SAS コントローラ単位となります。 内蔵ディスクスと SPARC Servers の SAS port に接続されている ディスク、6G SAS カードの各 port に接続されているディスクに おいて同一 SAS コントローラ上に MPxIO 設定が有効/無効のデ ィスクが混在していない状態で実施してください。混在している 場合は、接続する SAS コントローラをわけるなどしてください。

1) MPxIO を有効化するドライブ情報設定

① Solaris 10

/kernel/drv/scsi\_vhchi.conf の"device-type-scsi-options-list ="に 以下の内容を追加してください。

scsi\_vhchi.conf に"device-type-scsi-options-list ="がある場合

| $device-type\text{-}scsi\text{-}options\text{-}list =$<br>"TOSHIBA AL13SEB300", "sym-opt-hdcfg", |      |  |
|--------------------------------------------------------------------------------------------------|------|--|
| $\sim$                                                                                           |      |  |
| "TOSHIBA", "symmetric-option",                                                                   | ← 追加 |  |
| "HGST ", "symmetric-option",                                                                     | ← 追加 |  |
| "SEAGATE", "symmetric-option";                                                                   | ← 追加 |  |
| sym-opt-hdcfg = $0x1000000$ ;                                                                    |      |  |
| symmetric-option = $0x1000000$ ;                                                                 | ← 追加 |  |
|                                                                                                  |      |  |

注意:list は","で区切り、list の最終行は";"で終了してください。

scsi\_vhchi.conf に"device-type-scsi-options-list ="がない場合

| $device-type\text{-}scsi\text{-}options\text{-}list =$ |
|--------------------------------------------------------|
| "TOSHIBA", "symmetric-option",                         |
| "HGST<br>", "symmetric-option",                        |
| "SEAGATE", "symmetric-option";                         |
| symmetric-option = $0x1000000$ ;                       |

② Solaris 11

/etc/driver/drv/scsi\_vhci.conf の" scsi-vhci-failover-override="に

以下の内容を追加してください。

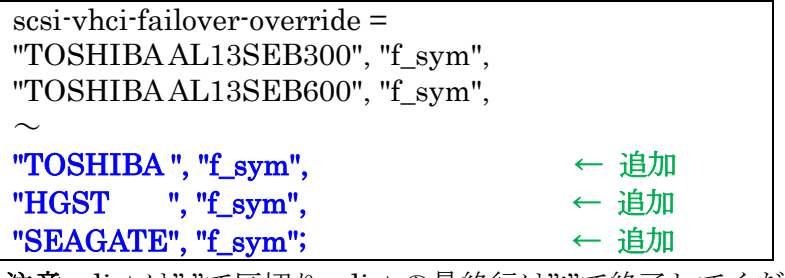

注意:list は","で区切り、list の最終行は";"で終了してくだい。

2) 特定 SAS ディスクの MPxIO 設定の無効化

① MPxIO 設定状態の確認

 format コマンドでシステムに搭載されているディスクドライブの MPxIO 設定状態を確認します。

ディスクのデバイスパスが"/scsi\_vhci~"と表示されるディスクは MPxIO 設定が有効化されています。

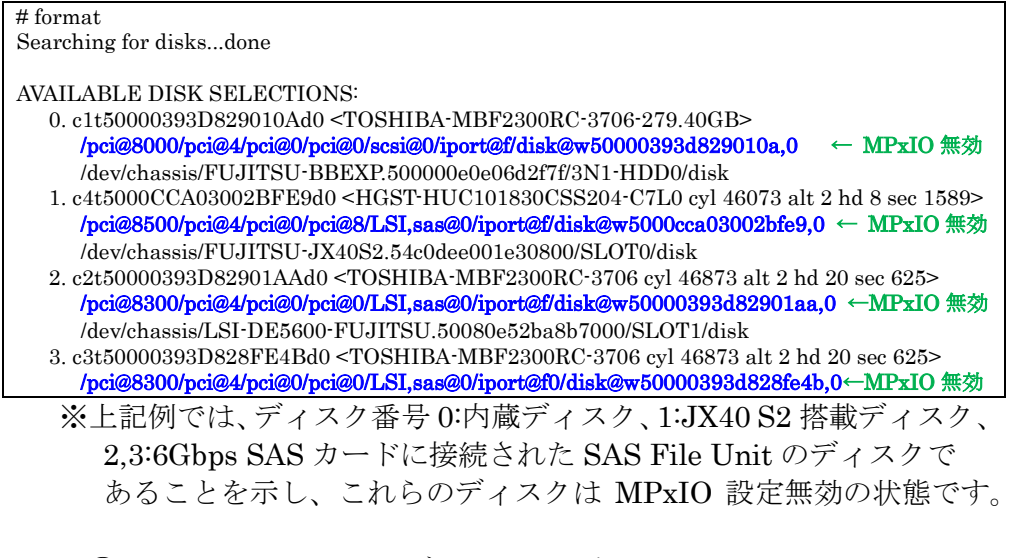

② SAS コントローラのデバイスパス確認

①のディスクのデバイスパス表示から MPxIO 設定を無効化したい ディスクの SAS コントローラの位置を示すデバイスパスを特定し ます。

0 番のディスク /pci@8000/pci@4/pci@0/pci@0/scsi@0/iport@f/disk@w50000393d829010a,0 ↑ SAS コントローラの位置を示すデバイスパス 2,3 番のディスク /pci@8300/pci@4/pci@0/pci@0/LSI,sas@0/iport@f/disk@w50000393d~ ↑ SAS コントローラの位置を示すデバイスパス

③ MPxIO 設定の無効化

-Solaris 10

/kernel/drv/mpt\_sas.conf の"parent="に②で特定した MPxIO 設定

を無効化する SAS コントローラのデバイスパスを設定します。

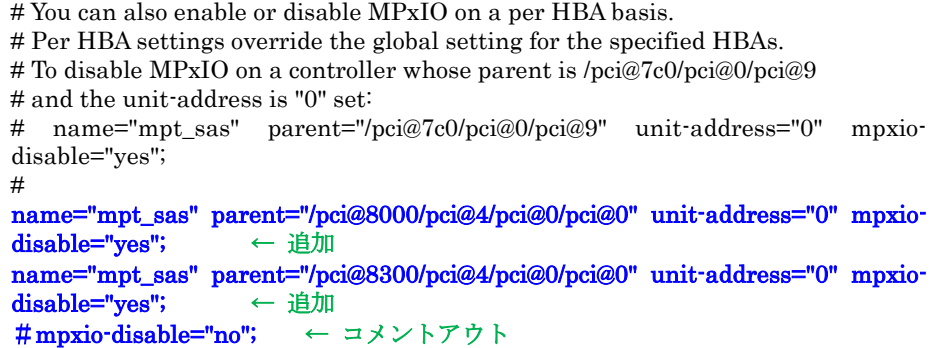

-Solaris 11

ESF(Enhanced Support Facility)の適用により、SPARC Servers 内蔵ディスクおよび 6Gbps SAS File Unit のディスクドライブは MPxIO が有効化されているため、特定 SAS コントローラにおけ る MPxIO 無効化設定は必要ありません。

3) 設定の反映

stmsboot コマンドで設定を反映します(OS が再起動されます)。

# stmsboot -D xxx -u WARNING: This operation will require a reboot. Do you want to continue ? [y/n] (default: y)  $\bf{y}$ The changes will come into effect after rebooting the system. Reboot the system now ? [y/n] (default: y)  $\bf{y}$ 

 ※"xxx"の部分は、JX40 S2 に接続している SAS インタフェースに 対応するドライバを指定してください。

 SPARC Servers SAS port/6Gbps SAS カード : mpt\_sas 12Gbps SAS  $\uparrow$   $\uparrow$   $\uparrow$   $\uparrow$   $\uparrow$   $\uparrow$   $\downarrow$   $\downarrow$   $\downarrow$   $\downarrow$   $\downarrow$ 

4) 設定の確認

OS 再起動後、MPxIO 設定を確認します。

(1 番の JX40 S2 のディスクのみ MPxIO 設定が有効化されています。)

# format Searching for disks...done AVAILABLE DISK SELECTIONS: 0. c1t50000393D829010Ad0 <TOSHIBA-MBF2300RC-3706-279.40GB> /pci@8000/pci@4/pci@0/pci@0/scsi@0/iport@f/disk@w50000393d829010a,0 /dev/chassis/FUJITSU-BBEXP.500000e0e06d2f7f/3N1-HDD0/disk 1. c0t5000CCA03002BFE8d0 <HGST-HUC101830CSS204-C7L0 cyl 46073 alt 2 hd 8 sec 1589> /scsi\_vhci/disk@g5000cca03002bfe8 /dev/chassis/FUJITSU-JX40S2.54c0dee001e30800/SLOT0/disk 2. c2t50000393D82901AAd0 <TOSHIBA-MBF2300RC-3706 cyl 46873 alt 2 hd 20 sec 625> /pci@8300/pci@4/pci@0/pci@0/LSI,sas@0/iport@f/disk@w50000393d82901aa,0 /dev/chassis/LSI-DE5600-FUJITSU.50080e52ba8b7000/SLOT1/disk 3. c3t50000393D828FE4Bd0 <TOSHIBA-MBF2300RC-3706 cyl 46873 alt 2 hd 20 sec 625> /pci@8300/pci@4/pci@0/pci@0/LSI,sas@0/iport@f0/disk@w50000393d828fe4b,0

## <span id="page-26-0"></span>3.8 電源切断

電源投入と同様に SPARC Servers システムの停止 (Solaris OS shutdown) と連動して、自動的に JX40 S2 の電源が切断されます。

## <span id="page-27-0"></span>4 使用上の留意事項

#### <span id="page-27-1"></span>4.1 JX40 S2 の電源投入/切断

JX40 S2 は、SPARC Servers 側の SAS インタフェース上の信号を検出し、 電源投入/切断が行われます。このため、SPARC Server のシステムの起動/ 停止と連動して、JX40 S2 の電源を投入/切断します。 SPARC Servers システムの起動をする前に、SPARC Servers と JX40 S2 を SAS ケーブルで接続してください。

#### <span id="page-27-2"></span>4.2 PRIMECLUSTER GD

PRIMECLUSTER GD を使用する場合、MPxIO 設定を有効にしてください。 設定方法については、「3.7.5 MPxIO の設定」を参照してください。

#### <span id="page-27-3"></span>4.3 JX40 S2 のディスクからの Solaris OS のブート

JX40 S2 に搭載されているディスクから Solaris の OS のブートはできませ ん。OS ブート用のディスクは、SPARC Servers 本体内蔵ディスクなど JX40 S2 以外のディスクを使用してください。

## <span id="page-27-4"></span>4.4 JX40 S2 の活性操作

JX40 S2 の活性増設/減設および SAS エキスパンダー(IOM)の活性増設/交換 は未サポートです。これらの活性操作を行う場合は、SPARC Servers シス テムを停止後、増設/減設/交換を行ってください。

#### <span id="page-27-5"></span>4.5 データ転送サイズ

物理 I/O のブロックサイズが 1M バイトを超える場合は、 /kernel/drv/sd.confに"sd\_max\_xfer\_size=0x800000;"の設定を追加してくだ さい。設定追加後、OS を再起動し設定を反映してください。

### <span id="page-27-6"></span>4.6 probe-scsi-all

OpenBoot PROM 環境(ok プロンプト)からの probe-scsi-all による JX40 S2 に搭載されているドライブの接続確認はサポートしていません。OpenBoot PROM 環境(ok プロンプト)からドライブの接続確認をする場合は、3.6.1 に示す方法で確認を行ってください。

## <span id="page-28-0"></span>4.7 SPARC Servers SAS ポート/6Gbps SAS カード/12Gbps SAS カードの混 在

マルチパス構成において JX40 S2 に接続する SAS インタフェースは同一の 速度のものを使用してください。

| SAS インタフェース組み合わせ                                                         | マルチパス |
|--------------------------------------------------------------------------|-------|
| SPARC Servers SAS $\mathbb{R}$ +6Gbps SAS $\mathbb{R}$ - $\mathbb{R}$    | 可能    |
| SPARC Servers SAS $\mathbb{R}$ + +12Gbps SAS $\mathbb{R}$ - $\mathbb{R}$ | 不可    |
| 6Gbps SAS $\forall \neg$ F+12Gbps SAS $\forall \neg$ F                   | 不可    |
| 6Gbps SAS $\forall \neg$ F+6Gbps SAS $\forall \neg F$                    | 可能    |
| 12Gbps SAS カード+12Gbps SAS カード                                            | 可能    |
| 同一 6Gbps SAS カードの 2 つの SAS port                                          | 可能    |
| 同一 12Gbps SAS カードの2つの SAS port                                           | 可能    |

表 4-7 SAS インタフェース組み合わせ

## <span id="page-29-0"></span>4.8 稼働中の AC 電源切断

OS 動作中、JX40 S2 の 2 つの PSU の AC 電源入力切断により JX40 S2 の 電源切断が発生し、その後に電源が復旧した場合、OS と再接続後にディス クドライブへのアクセスに対し、"Disconnected Command Timeout"が出力 され続ける場合があります。また、Solaris OS のシャットダウン中に も"Disconnected Command Timeout"が出力され続け、OS のシャットダウ ン処理が 2 時間以上かかる場合があります。

#### 回避方法:

2 つの PSU の AC 電源の入力系統をわけ、AC 入力を冗長化してシステム 稼働中に JX40 S2 の電源が切断されないようにしてください。

#### 発生時の対処方法:

SPARC Servers の電源を強制的にオフ、まはた、ドメインの強制停止 (I/O ドメインの場合)によりシステムを停止し、再度、SPARC Servers の電 源をオンまたは、ドメインの起動により、SPARC Servers システムを再起 動してください。

①JX40 S2 が制御ドメインに接続されている場合:

XSCF から以下のコマンドにて停止/起動をしてください。

システム停止: poweroff -p ppar\_id システム起動: poweron -p ppar\_id

②JX40 S2 が IO ルートドメインに接続されている場合:

制御ドメインから

システム強制停止:ldm stop-domain –f ドメイン名 システム起動:ldm start-domain メイン名

## <span id="page-30-0"></span>4.9 OS 起動後の Warning メッセージ

Solaris OS 起動後に、format コマンドを実行するとコマンドの応答に時間 がかかり、以下の Warning メッセージが出力される場合があります。

#### Warning メッセージ:

Unit Attention retries exhausted. Check the target.

#### 回避方法 :

3.7.5 の MPxIO 設定の手順にて MPxIO 設定を有効化してください。

#### 発生時の対処 :

本 Warning メッセージは無視してください。Warning メッセージ出力 後、ディスクドライブへのアクセスは正常に行えます

#### <span id="page-30-1"></span>4.10 マルチイニシエータ構成

マルチイニシエータ構成はサポートしていません。

## <span id="page-30-2"></span>4.11 Solaris OS に関する注意事項

#### -Solaris 11

 12Gbps SAS カードに接続する場合は、以下の OS バージョンとパッチの 適用が必須です。

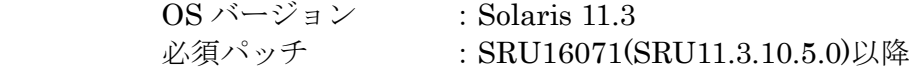

#### -Solaris 10

本製品を使用する際は、以下のパッチの適用が必須です。

必須パッチ : 150400-14 以降

## <span id="page-31-0"></span>4.12 SSD の寿命について

 SPARC Server 接続時に搭載可能 SSD には、書込み寿命がある有寿命部品とな っている SSD があります。有寿命部品に関する注意事項については、以下の URL の" 内蔵 SSD の書込み保証値と書込みデータ量の確認方法"を参照してく ださい。

<https://jp.fujitsu.com/platform/server/primergy/support/parts/#parts2>

#### SPARC Servers 接続時の書込みデータ量の確認方法ついて

3.7.1 Enhanced Support Facility に記載されている SSD 有寿命管理に必要な patch を適用してください。

patch 適用後、マシン管理の" prtfdevinfo"コマンドで書込みデータ量の確認が できます。

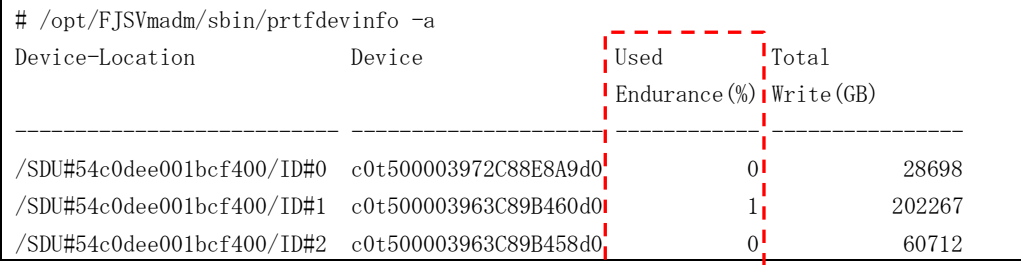

prtfdevinfo コマンドで出力される"Used Endurance(%)が 100%になったら 書き込み寿命となります。

書込み寿命になる前に、PRIMERGY 製品の有寿命部品の扱いに従って対処 してください。

## <span id="page-32-0"></span>4.13 ライト性能の低下に関する留意事項

TRIM 機能をサポートする Flash デバイス(Solid State Drive(SSD)) 上に作成した Oracle Solaris 11.1 の ZFS を使用した場合、大きなファイルのライト処理でタイム アウトの発生や、性能の低下が見られることがあります。

#### 該当ドライブ:

・1.4.3.2 に記載しているすべての SSD

#### 回避方法:

パッチ SRU13012(SRU3.4.1)以降を適用してください。 性能面で問題となる場合は、問題が発生しない ZFS 以外の RAW デバイス、および UFS での使用を検討してください。

タイムアウト事象は、以下の回避方法でメッセージの出力を抑止できます。

タイムアウト時に出力されるメッセージ

#### Disconnected command timeout for Target XXX

メッセージ抑止方法

 /etc/system に下記の定義を追加し、システム再起動を行ってください。 set zfs:zfs\_unmap\_ignore\_size=0

#### 発生後の対処方法:

ありません。

## <span id="page-32-1"></span>4.14 ソフトウェア RAID の構築に関する留意事項

Oracle Solaris 11.3 より Flash デバイスを自動フォーマットしたときのジオメトリ 情報が仕様変更されました。このため Oracle Solaris 11.2 以前の環境と Oracle Solaris 11.3 以降の環境でフォーマットした Flash デバイスではジオメトリ情報が異 なるため、同一種の Flash デバイスであっても RAID ソフトウェアやラベルによって サイズ不足となり、ソフトウェア RAID(ミラー)が構築できない場合があります。 また、HDD のプロダクト名が異なる場合、同一製品型名であってもジオメトリ情報が 異なるため、同様の事象が発生する場合があります。

#### 該当ドライブ:

・1.4.3.1 に記載しているすべての HDD

・1.4.3.2 に記載しているすべての SSD

ソフトウェア RAID(ミラー)が構築できない例を以下に示します。

例 1:

```
RAID ソフトウェア :SVM
ミラー元 :Oracle Solaris 11.3 フォーマット
ミラー先 :Oracle Solaris 11.2 フォーマット
ラベル :SMI
 (実行結果)
# metattach d3 d2
   metattach: XXX: d2: submirror too small to attach
```
例 2:

```
RAID ソフトウェア :GDS
ミラー元 :Oracle Solaris 11.2 フォーマット
ミラー先 :Oracle Solaris 11.3 フォーマット
ラベル :SMI
(実行結果)
# sdxdisk -C -c class0001 -g group0001 -d disk2
  SDX:sdxdisk: ERROR: disk2 too small
```
回避方法:

ジオメトリ情報の違いによりソフトウェア RAID(ミラー)が構築できない場合は、 以下の手順にてジオメトリ情報を合わせてから構築してください。

```
1. ミラー元のジオメトリ情報を控えます
```
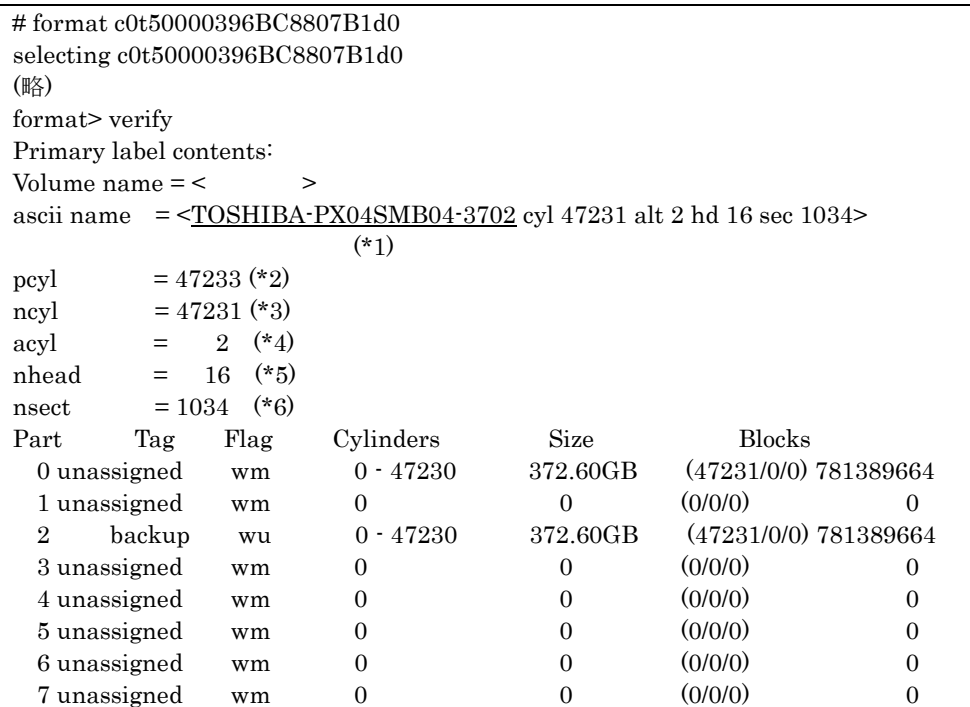

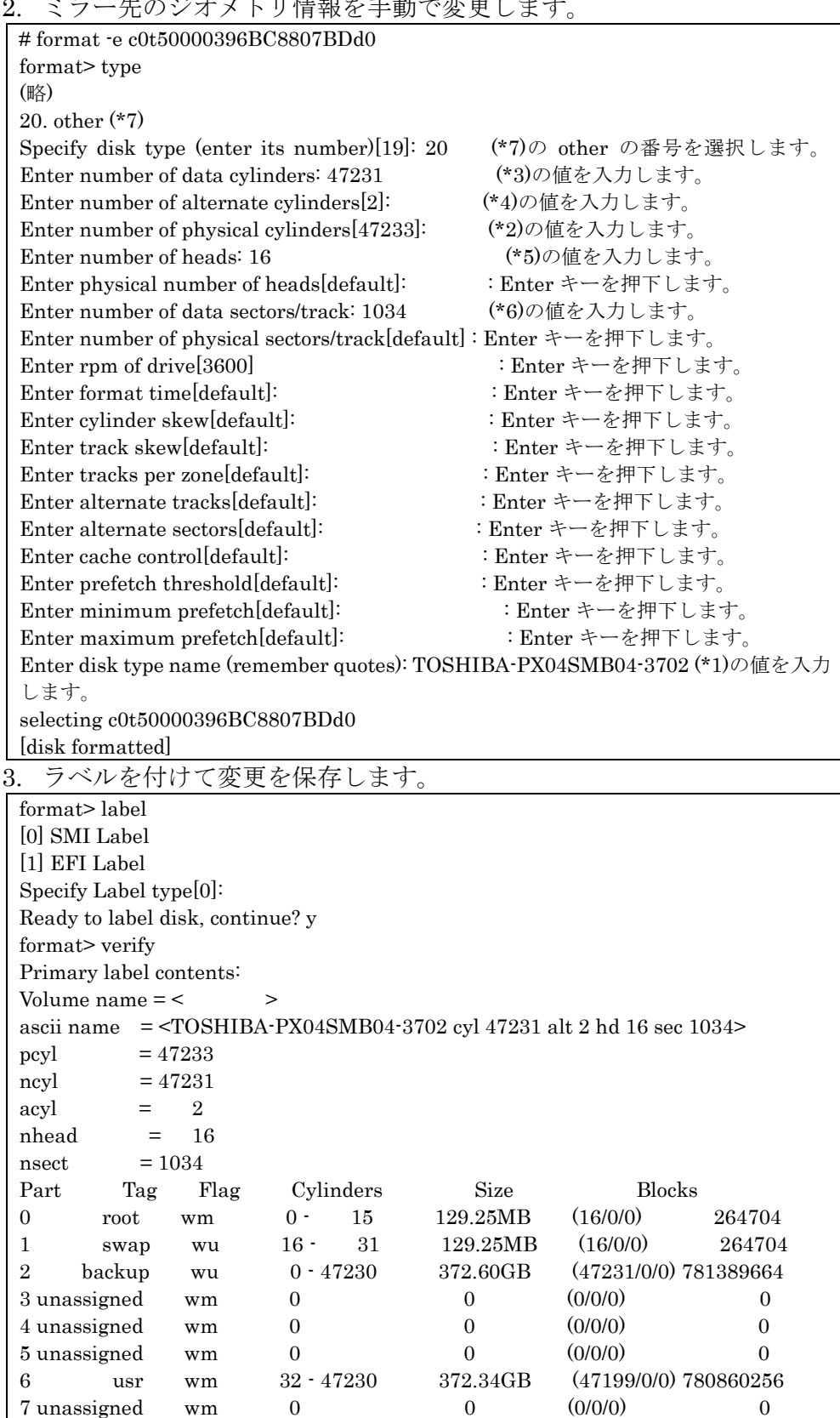

2. ミラー先のジオメトリ情報を手動で変更します。

35

All Rights Reserved, Copyright© FUJITSU LIMITED 2018-2024

4. ミラー元の VTOC をミラー先にコピーします。

# prtvtoc /dev/rdsk/c0t50000396BC8807B1d0s2 | fmthard -s - /dev/rdsk/c0t50000396BC8807BDd0s2 fmthard: New volume table of contents now in place.

#### 5. ジオメトリ情報、および VTOC が正しく反映されていることを確認しま す。

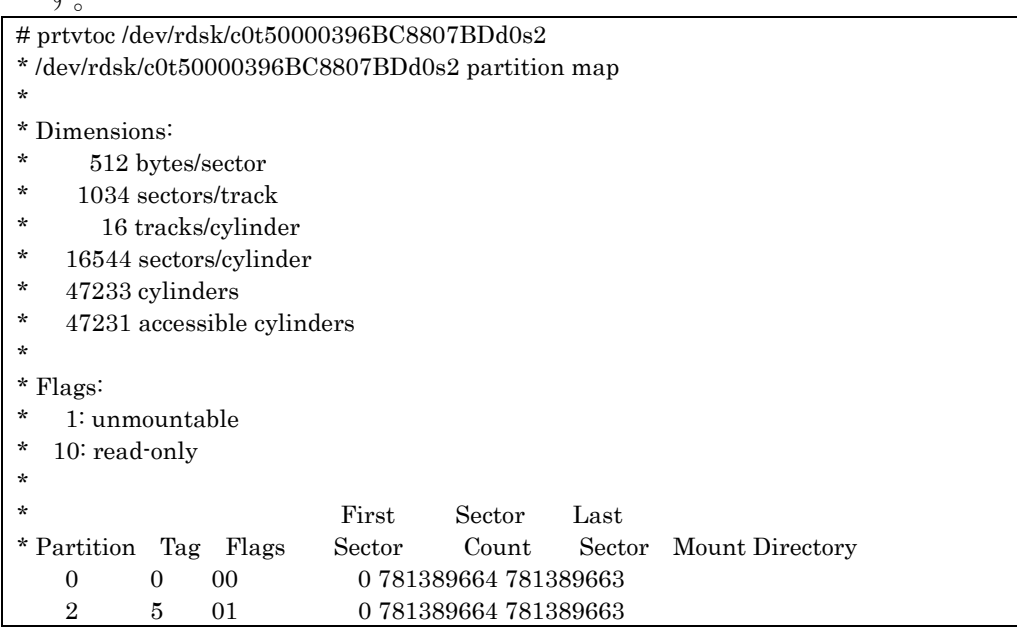

#### 発生後の対処方法:

ありません。

## <span id="page-36-0"></span>4.15 パフォーマンス最適化に関する留意事項

SSD を使用する上で最適なパフォーマンスを得るために、パーティションの開始位置 に注意する必要があります。この最適化を行わない場合は、最適なパフォーマンスが 得られない場合があります。

最適化方法;

- ・SMI ラベル使用時 パーティション開始時のシリンダに8の倍数を指定してください。 (例:8,16,24 など) ・EFI ラベル使用時 パーティション開始時のシリンダに8の倍数を指定してください。
	- (例:40,48,56 など)

EFI では最初の 34 セクタがリザーブされているため条件を満たす最小値は 40 に なります。

・SMI ラベルの設定例:

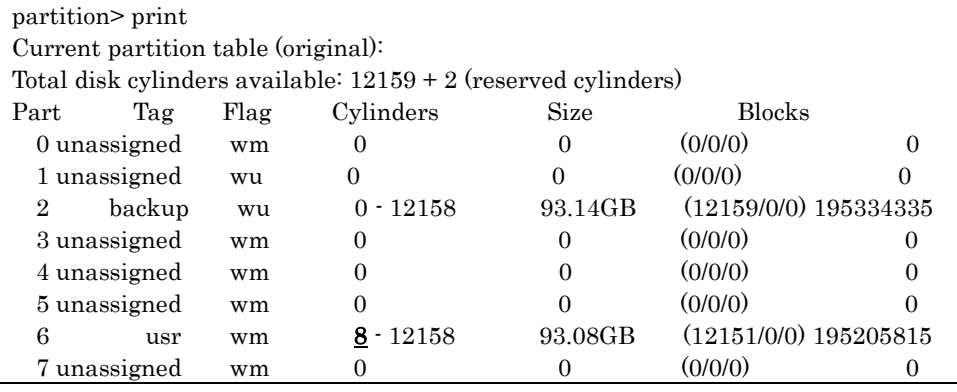

・EFI ラベルの設定例:

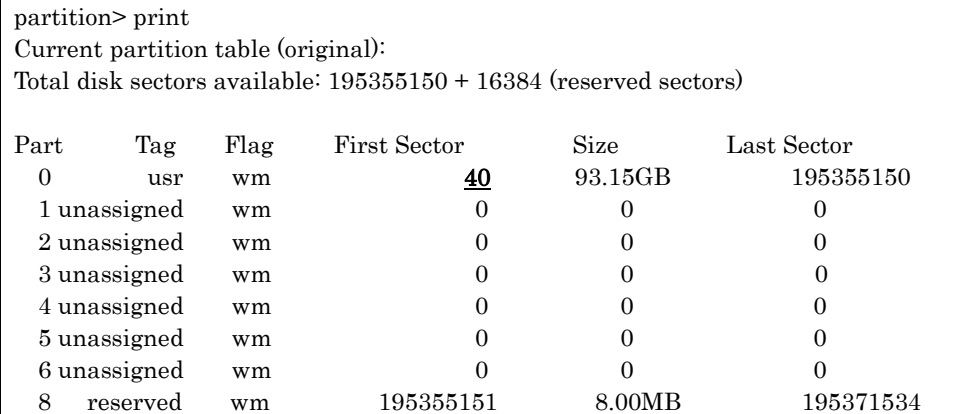

## <span id="page-37-0"></span>4.16 OS 起動時/活性交換時の留意事項

Oracle Solaris 11.4 において、OS が発行する SCSI コマンド(Mode Sense)に対し、 SSD が Illegal Request を応答した際、以下の ereport が登録されることがありま す。

#### ereport.io.scsi.cmd.disk.dev.rqs.derr

また、上記 ereport が 24 時間に 3 回以上登録された場合、以下のようなメッセージ が出力されます。

Apr 9 15:56:43 solaris FJSVmadm:

solaris:FJSVamadm:A:/SDU#51463080001a2400/ID#9:sd:Device Error(Illegal Request) (DRIVE=SEAGATE, product=XS400ME70084) (compdev=c0t5000C500A1867BFFd0)

#### 該当ドライブ:

・PY-SS40NGC, PYBSS40NGC ・PY-SS80NGC, PYBSS80NGC

・PY-SS16NGC, PYBSS16NGC

## 回避方法:

パッチ SRU19061(SRU11.4.10.3.0)以降を適用してください。 パッチ未適用の場合、メッセージが出力されても運用上問題ありませんので メッセージは無視してください。